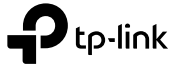

# Determine Network Mode

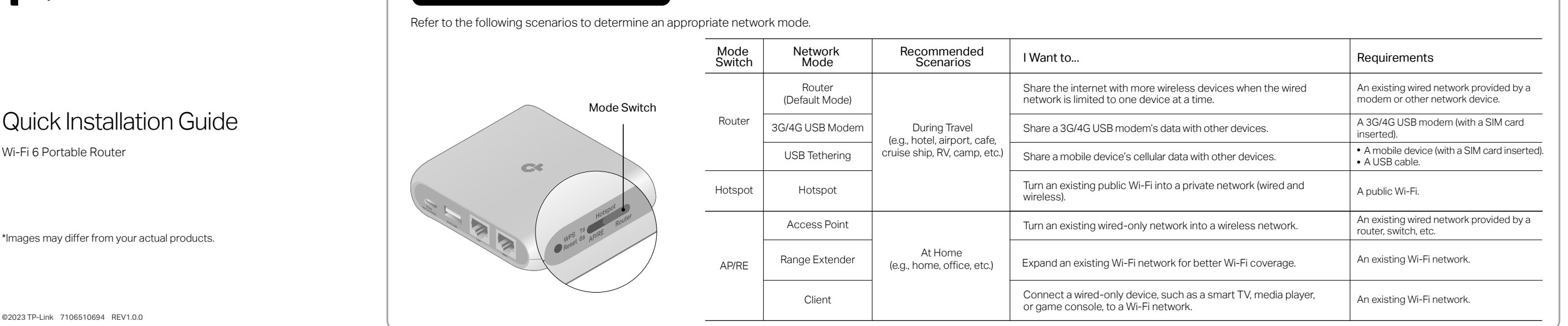

©2023 TP-Link 7106510694 REV1.0.0

Wi-Fi 6 Portable Router

# During Travel

Router Mode

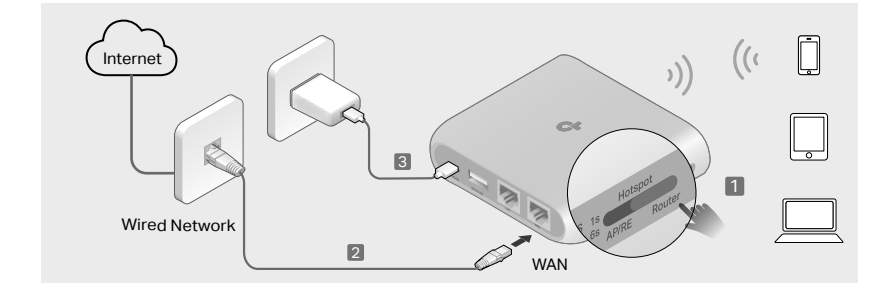

## Connect the Hardware

1. Set the Mode Switch to Router.

2. Connect the router's WAN port to the existing wired network with an Ethernet cable.

## 3. Power on the router.

4. Wait until the router's LED turns solid (blue or red) before moving on.

### Set Up the Network

- 5. Connect your device to the router (wireless or wired).
- Wireless: Connect your device to the router's Wi-Fi. The default wireless network names (SSIDs) and wireless password are printed on both the Wi-Fi info card and the label at the bottom of the router
- Wired: Turn off the Wi-Fi on your device and connect to the LAN port of the router with an Ethernet cable.

#### 6. Launch a web browser and enter http://tplinkwifi.net or http://192.168.0.1 in the address bar. Create a password to log in.

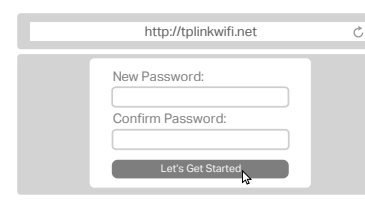

- 7. Start the Quick Setup, make sure the operation mode is Router/USB Internet, and click NEXT.
- 8. Select Router as your network mode, and click NEXT.
- 9. Follow the step-by-step instructions to set up the internet connection, and enjoy the internet.
	- Notes:
- 1. On the Select Connection Type page, if you are not sure, click AUTO DETECT.

2. You can customize your Network Name (SSID) and Password for the 2.4GHz/5GHz wireless network during the Quick Setup, but you need to reconnect your wireless devices to the new Wi-Fi network(s).

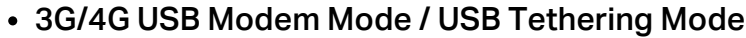

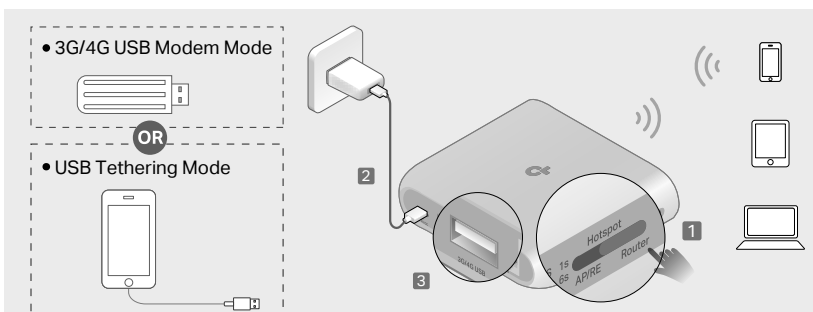

# $- - - - - -$

# Connect the Hardware

1. Set the Mode Switch to Router.

## 2. Power on the router.

3. Wait until the router's LED turns solid (blue or red), which indicates that the router has started up, and then connect the router's 3G/4G USB port to your USB modem or mobile device.

# Set Up the Network

**4.** Connect your device to the router (wireless or wired).

- Wireless: Connect your device to the router's Wi-Fi. The default wireless network names (SSIDs) and wireless password are printed on both the Wi-Fi info card and the label at the bottom of the router.
- Note: When USB tethering, avoid connecting the tethered mobile device to the router's Wi-Fi. • Wired: Turn off the Wi-Fi on your device and connect to the LAN port of the router with an Ethernet cable.

### 5. Launch a web browser and enter http://tplinkwifi.net or http://192.168.0.1 in the address bar. Create a password to log in.

 $\mathop{\mathcal{C}}$ 

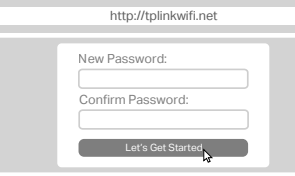

- 6. Start the Quick Setup, make sure the operation mode is Router/USB Internet, and click NEXT.
- 7. Select your network mode, and click NEXT. • If you are sharing a 3G/4G USB modem's data, select 3G/4G USB Modem. • If you are sharing a mobile device's data, select USB Tethering.
- 8. Follow the step-by-step instructions to set up the internet connection, and enjoy the internet.
- Note: You can customize your Network Name (SSID) and Password for the 2.4GHz/5GHz wireless network during the Quick Setup, but you need to reconnect your wireless devices to the new Wi-Fi network(s).

### Hotspot Mode

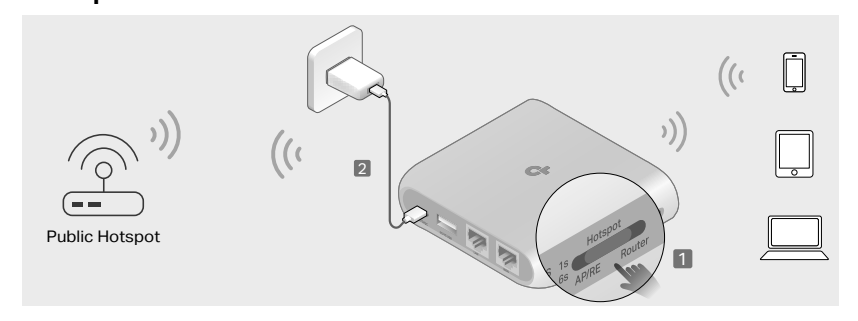

## Connect the Hardware

### **1.** Set the Mode Switch to Hotspot.

2. Power on the router.

3. Wait until the router's LED turns into solid red before moving on.

## Set Up the Network

- **4.** Connect your device to the router (wireless or wired).
- Wireless: Connect your device to the router's Wi-Fi. The default wireless network names (SSIDs) and wireless password are printed on both the Wi-Fi info card and the label at the bottom of the router.
- Wired: Turn off the Wi-Fi on your device and connect to the WAN or LAN port of the router with an Ethernet cable.

### 5. Launch a web browser and enter http://tplinkwifi.net or http://192.168.0.1 in the address bar. Create a password to log in.

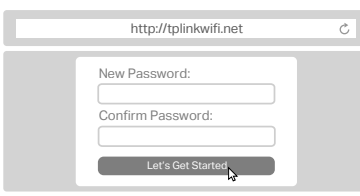

6. Start the Quick Setup, make sure the operation mode is Hotspot, and click NEXT.

7. Follow the step-by-step instructions to set up the internet connection, and enjoy the internet.

#### Notes:

1. On the Select Connection Type page, if you are not sure, use Dynamic IP in most cases or consult the ISP.

2. If the public hotspot requires a Captive Portal Authentication, complete the authentication during the Quick Setup before you can access the network. Refer to FAQ-Q6 for more details. 3. You can customize your Network Name (SSID) and Password for the 2.4GHz/5GHz wireless network during the Quick Setup, but you need to reconnect your wireless devices to the new Wi-Fi network(s).

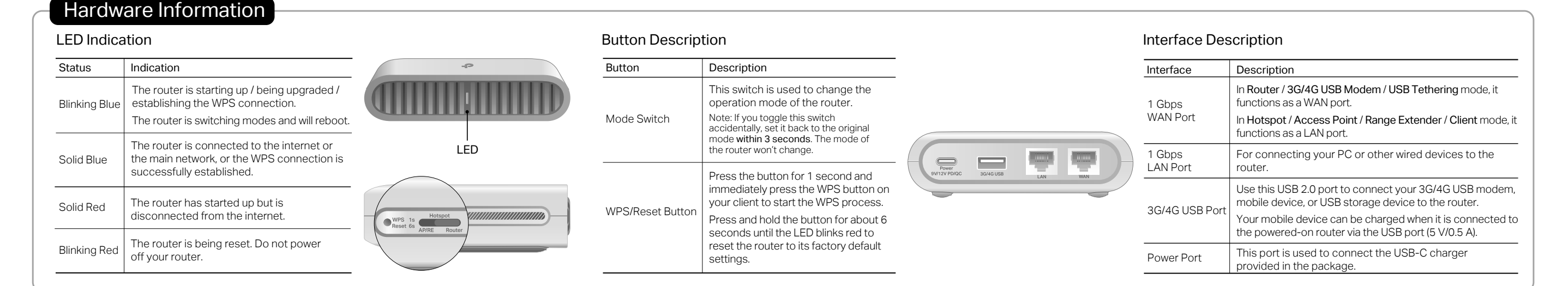

# At Home

# Access Point Mode

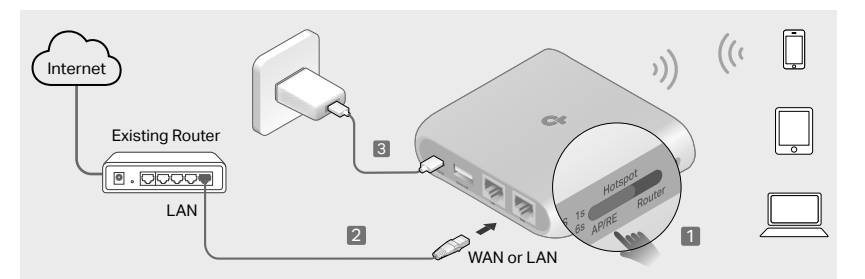

## Connect the Hardware

**1.** Set the Mode Switch to AP/RE.

2. Connect the router's WAN or LAN port to the existing router with an Ethernet cable.

3. Power on the router.

4. Wait until the router's LED turns solid (blue or red) before moving on.

# Set Up the Network

5. Connect your device to the router (wireless or wired).

- Wireless: Connect your device to the router's Wi-Fi. The default wireless network names (SSIDs) and wireless password are printed on both the Wi-Fi info card and the label at the bottom of the router
- Wired: Turn off the Wi-Fi on your device and connect to the WAN or LAN port of the router with an Ethernet cable.
- 6. Launch a web browser and enter http://tplinkwifi.net in the address bar. Create a password to log in.

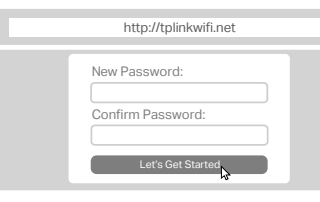

- 7. Start the Quick Setup, make sure the operation mode is AP/RE/Client, and click NEXT.
- 8. Select Access Point as your network mode, and click NEXT.
- 9. Follow the step-by-step instructions to set up the internet connection, and enjoy the internet.

Note: You can customize your Network Name (SSID) and Password for the 2.4GHz/5GHz wireless network during the Quick Setup, but you need to reconnect your wireless devices to the new Wi-Fi network(s).

• Range Extender Mode

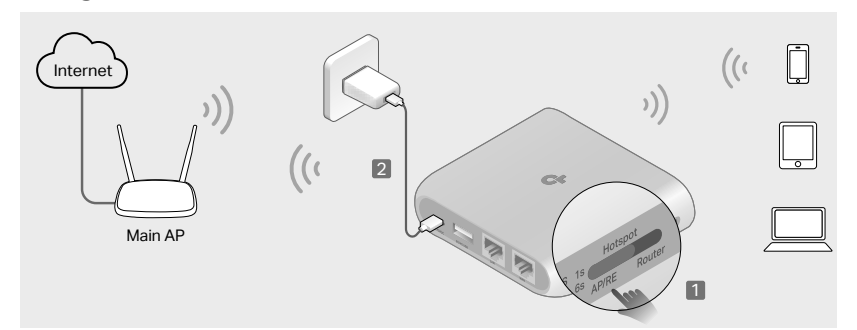

## Connect the Hardware

**1.** Set the Mode Switch to AP/RE.

2. Power on the router near your main AP.

3. Wait until the router's LED turns into solid red before moving on.

### Set Up the Network

- 4. Connect your device to the router (wireless or wired).
- Wireless: Connect your device to the router's Wi-Fi. The default wireless network names (SSIDs) and wireless password are printed on both the Wi-Fi info card and the label at the bottom of the router.
- Wired: Turn off the Wi-Fi on your device and connect to the WAN or LAN port of the router with an Ethernet cable.
- 5. Launch a web browser and enter http://tplinkwifi.net in the address bar. Create a password to log in.

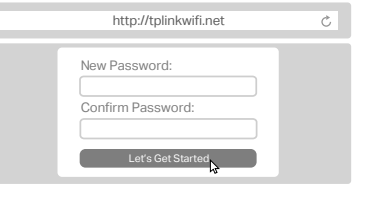

- 6. Start the Quick Setup, make sure the operation mode is AP/RE/Client, and click NEXT.
- 7. Select Range Extender as your network mode, and click NEXT.
- Note: You can either copy or customize your extended network names during the Quick Setup. The extended networks share the same Wi-Fi password as that of your main network. 8. Follow the step-by-step instructions to set up the internet connection.
- 9. Relocate the router about halfway between your main AP and the Wi-Fi dead zone, and enjoy the internet.

## Client Mode

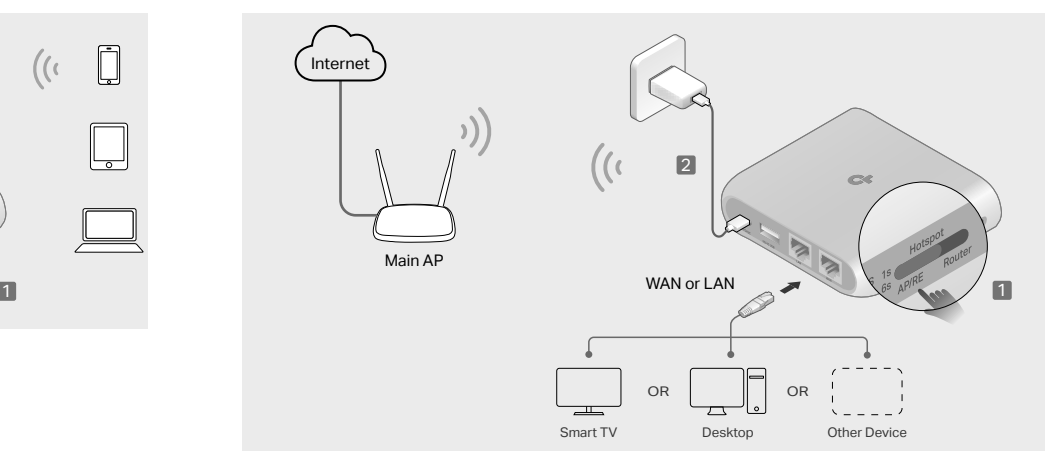

## Connect the Hardware

### **1.** Set the Mode Switch to AP/RE.

2. Power on the router near your main AP.

3. Wait until the router's LED turns into solid red before moving on.

## Set Up the Network

- **4.** Connect a computer to the WAN or LAN port of the router with an Ethernet cable. Note: In Client mode, you can only connect your devices to the router through a wired connection.
- 5. Launch a web browser and enter http://tplinkwifi.net in the address bar. Create a password to log in.

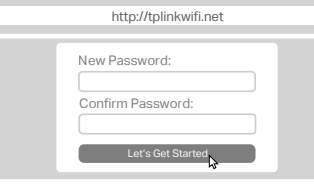

- **6.** Start the Quick Setup, make sure the operation mode is AP/RE/Client, and click NEXT.
- 7. Select Client as your network mode, and click NEXT.
- 8. Follow the step-by-step instructions to set up the internet connection.
- 9. After the setup, connect your wired-only device like smart TV, game console or media player to the WAN or LAN port via an Ethernet cable to enjoy the internet.

# Configure via Tether

The TP-Link Tether app provides a simple, intuitive way to access and manage your router.\*

## How to begin

- 1. Refer to the Connect the Hardware section of your desired network mode to connect your router properly.
- 2. Download the Tether app via Apple Store or Google Play, or simply scan the QR code.

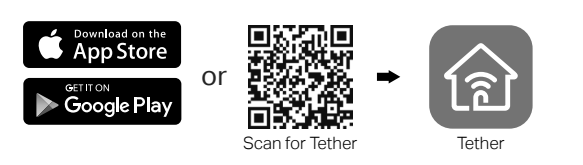

## Frequently Asked Questions (FAQ)

- Q1. What should I do if there is no internet access? • Check if the internet is working normally by connecting a computer/phone directly to the current network. If it is not, contact your internet service provider. If you're in a hotel room or on a trade show, the internet may be limited and requires that you authenticate for the service or purchase the internet access.
- If you are using a cable modem, power off your modem for about 5 minutes, then power it on and check the internet. If your modem has more than one Ethernet port, keep other ports unconnected. • Log in to the web management page, and go to the Network Map page to check whether the internet IP address is valid or not. If it's valid, go to Advanced > Network > Internet, click Advanced Settings, select Use the Following DNS Addresses, set the primary DNS to 8.8.8.8, and set the secondary DNS to 8.8.4.4. If it is not, check the hardware connection or contact your internet service provider.
- Q2. How do I restore the router to its factory default settings? • With the router powered on, press and hold the Reset button for 6
- seconds until the LED blinks red to restore the factory default settings. Q3. What should I do if I forget the router's web management password? • If you are using a TP-Link ID to log in, click **Forgot Password?** on the login page and then follow the instructions to reset it. • Alternatively, refer to FAQ > Q2 to reset the router. Then visit http://tplinkwifi.net to create a new login password.
- 3. Open the Tether app and log in with your TP-Link ID. Note: If you don't have an account, create one first.
- 4. Tap the + button in the Tether app and select Portable Router. Follow the steps to complete the setup and connect to the internet.

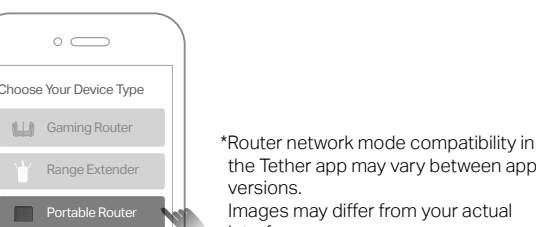

• If the portal login page didn't open during the Quick Setup process, connect your smartphone or computer to the router, then open any

website, and you will be redirected to the portal login page. • If some public hotspots limit the number of devices each customer can access by MAC address, do the following:

 1. Connect a smartphone to the public hotspot's Wi-Fi. Find the smartphone's MAC address on its Wi-Fi list, and write the MAC address down.

 2. Log in to the web management page of the router and go to Advanced > Network > Internet > Router MAC Address. Select Use Custom MAC Address, enter the MAC address that your smartphone uses to connect to the public hotspot's Wi-Fi, and click SAVE.

#### Q7. What should I do if I want to change the router's network mode?

- Refer to the Determine Network Mode section and figure out whether the Mode Switch needs to be set in order to change the router's network mode.
- If yes, follow these steps: 1. Set the Mode Switch to your desired mode and wait 2 minutes for the
- router to reboot automatically. 2. Follow the QIG instructions of your desired mode to set the router up. • If no, follow these steps:
- 1. Refer to the Connect the Hardware section of your desired mode to

connect your router properly. 2. Log in to the web management page of the router and go to Internet > Connection Settings. Select your desired network mode, configure the parameters, and click SAVE.

A Wi-Fi info card is included in the package.

When you set new SSIDs, Wi-Fi passwords, login account info, and more, please write them down on the card for convenient management.

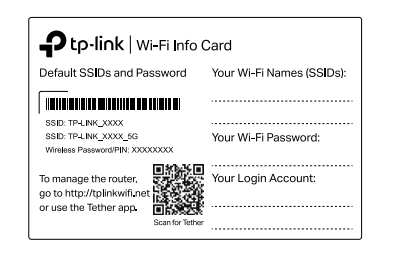

#### Safety Information

• Keep the device away from water, fire, humidity or hot environments. • Do not attempt to disassemble, repair, or modify the device. If you need service, please contact us.

- Do not use damaged charger or USB cable to charge the device.
- Do not use any other chargers than those recommended.
- Do not use the device where wireless devices are not allowed. • Adapter shall be installed near the equipment and shall be easily accessible.

Please read and follow the above safety information when operating the device. We cannot guarantee that no accidents or damage will occur due to improper use of the device. Please use this product with care and operate at your own risk.

TP-Link hereby declares that the device is in compliance with the essential requirements and other relevant provisions of directives 2014/53/EU, 2009/125/EC, 2011 /65/EU and (EU) 2015/863. The original EU Declaration of Conformity may be found at https://www.tp-link.com/en/support/ce

TP-Link hereby declares that the device is in compliance with the essential requirements and other relevant provisions of the Radio Equipment Regulations 2017. The original UK Declaration of Conformity may be found at https://www.tp-link.com/support/ukca

For technical support, replacement services, user guides, and other information, please visit https://www.tp-link.com/support, or simply scan the QR code.

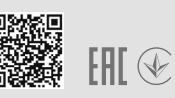

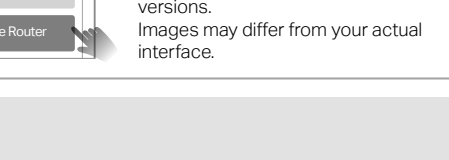

- 
- Q4. What should I do if I forget my Wi-Fi password? • If you have not changed the default wireless password, it can be found on
- the label of the router. • Connect a computer directly to the LAN port of the router using an Ethernet cable. Log in to the router's web management page at http://tplinkwifi.net, and go to the Wireless page to retrieve or reset your wireless password.
- Q5. What should I do if my wireless signal is unstable or too weak?
- It may be caused by too much interference.<br>• Set your wireless channel to a different one. • Set your wireless channel to a different one.
- Choose a location with fewer obstacles that may block the signal between the portable router and the main AP. An open corridor or a spacious location is ideal.

• Move the router to a new location away from Bluetooth devices and other household electronics, such as cordless phones, microwaves, and baby

monitors, to minimize signal interference. • In Range Extender mode, the ideal location to place the router is halfway between your main AP and the Wi-Fi dead zone. If that is not possible, place the router closer to your main AP to ensure stable performance.

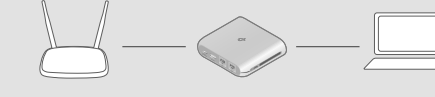

 $\mathbf{P}$ tp-link

Wireless Password/PIN:XXXXXXXX SSID:TP-Link\_XXXX SSID:TP-Link\_XXXX\_5G

The default wireless network names (SSIDs) and wireless password are printed on the label at the

**THE REAL PROPERTY OF A** 

Wi-Fi Information

bottom of the router.